## **Getting Start——SINEMA Remote Connect Server**

我们这里从 sinema rc server v1.3 开始, 首先从官网下载镜像文件:

[https://support.industry.siemens.com/cs/document/109754280/-download-and-sales-delivery](https://support.industry.siemens.com/cs/document/109754280/-download-and-sales-delivery-release-for-sinema-remote-connect-v1-3-?dti=0&lc=en-CN)[release-for-sinema-remote-connect-v1-3-?dti=0&lc=en-CN](https://support.industry.siemens.com/cs/document/109754280/-download-and-sales-delivery-release-for-sinema-remote-connect-v1-3-?dti=0&lc=en-CN)

## **Files for downloading**

Server download (iso file)

zip o<sup>\*</sup> sinemarc\_server\_V1.3.zip (1,4 GB) Server

Hash key (SHA256) for "sinemarc\_server\_V1.3.zip"<br>71f1058d4d7dc03b05d22f9fad139b894b8f3120232252f2ef15be3d521808e0

Client download (ZIP file)

2<sup>1</sup> o<sup>\*</sup> SRC\_Client\_V1.0.3.1-01.01.00.30.zip (236,6 MB) Client

Hash key (SHA256) for "SRC\_Client\_V1.0.3.1-01.01.00.30.zip"

e6270c5c414b7e08ba4953b273126c3762ef79ae3f78c1c86f22a7487485cef6

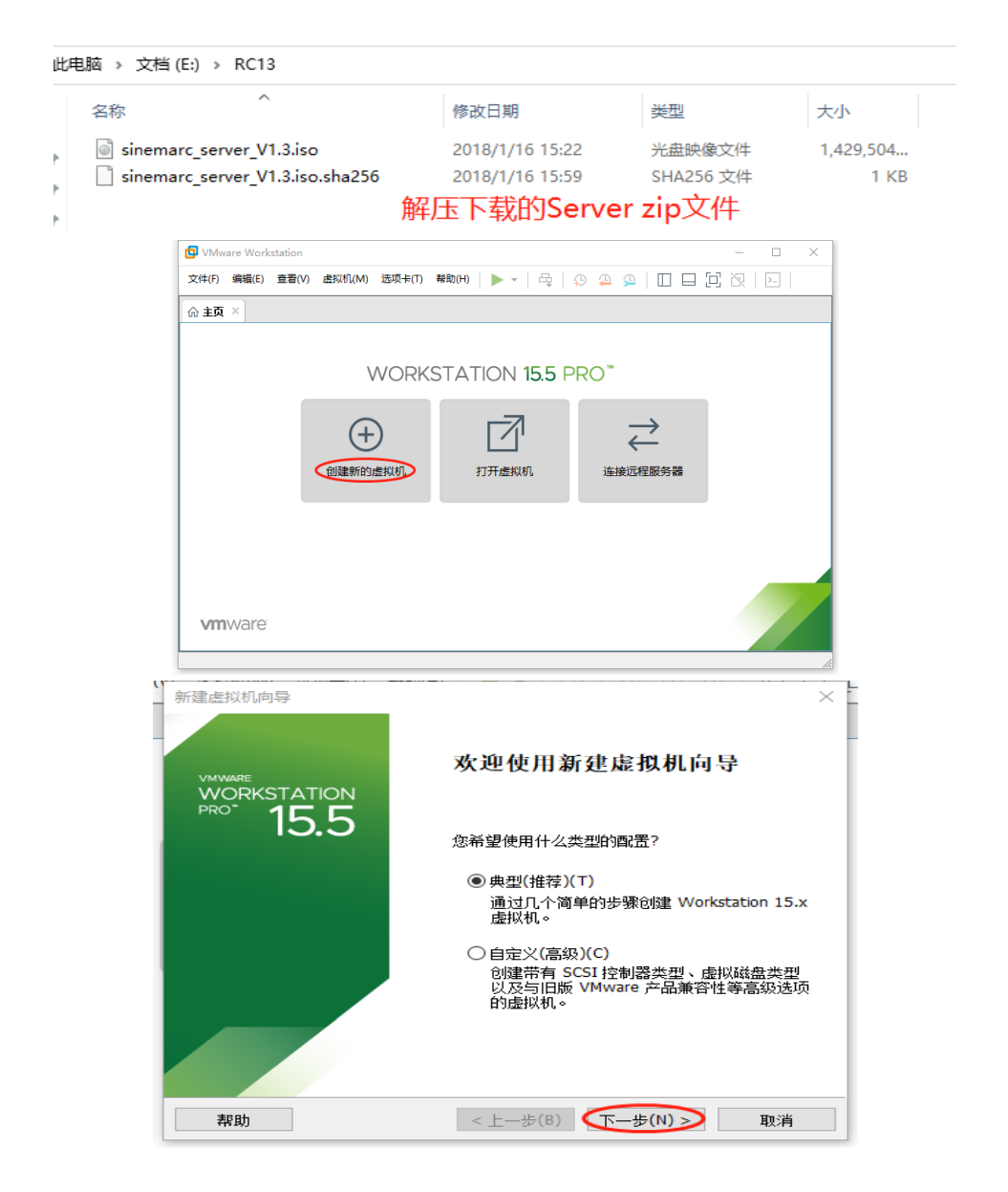

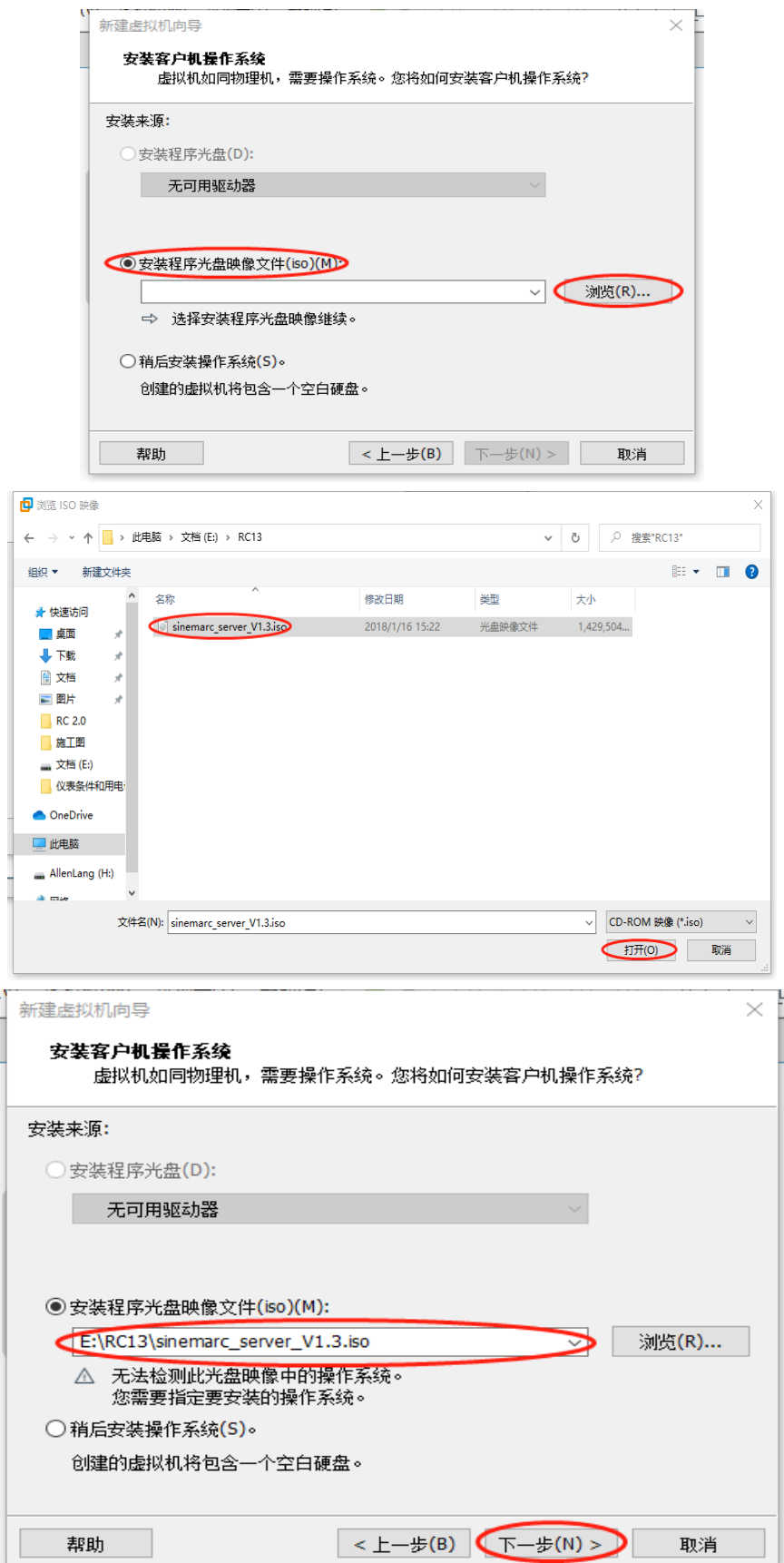

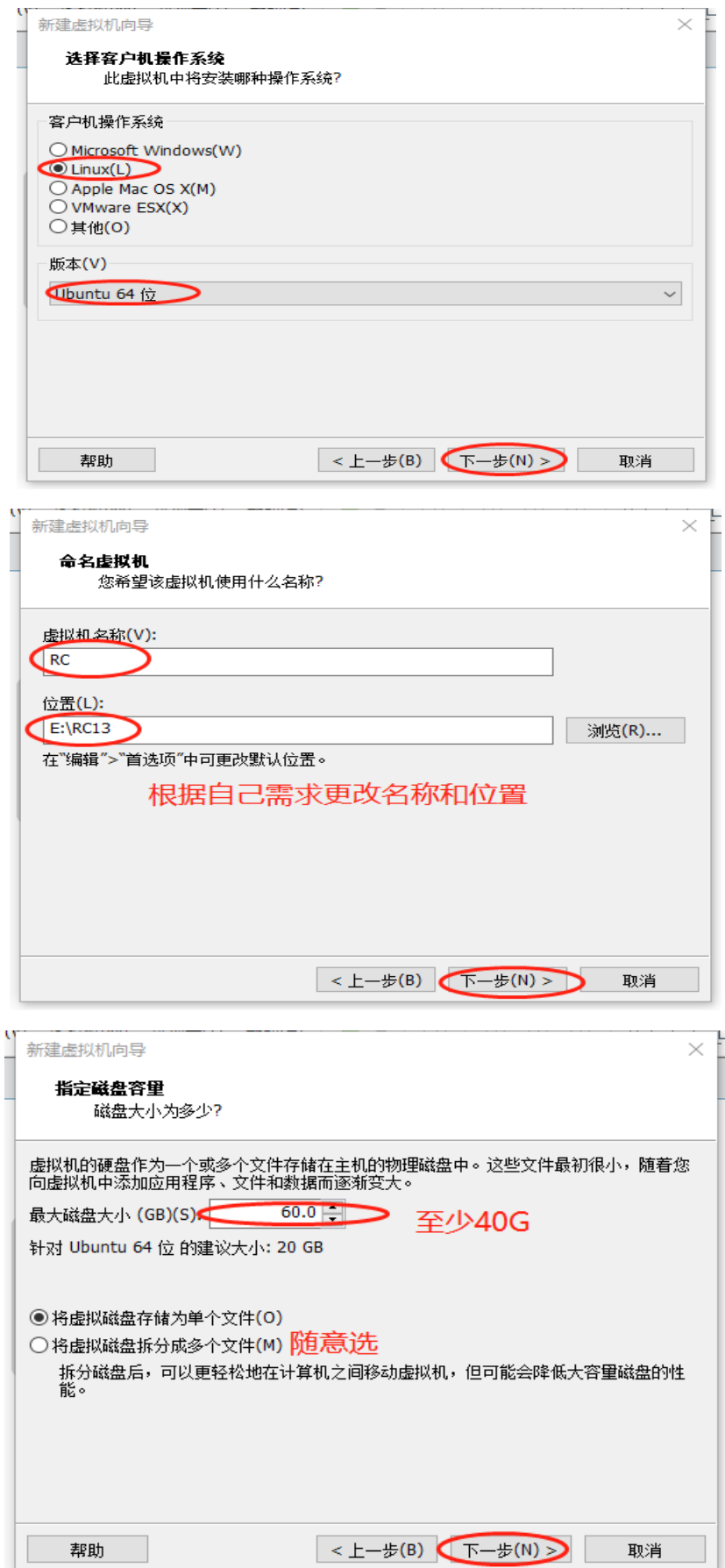

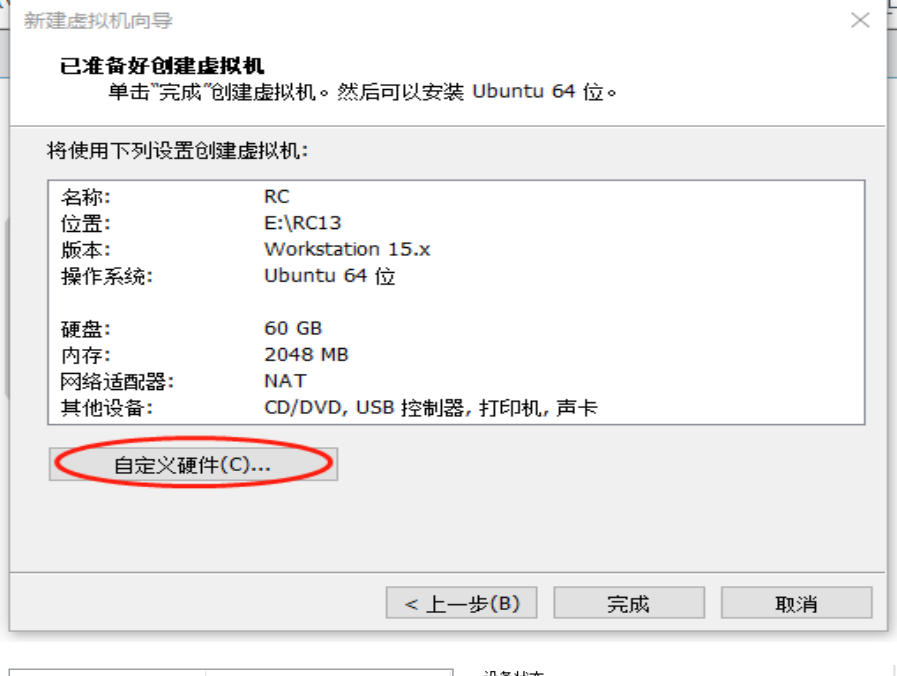

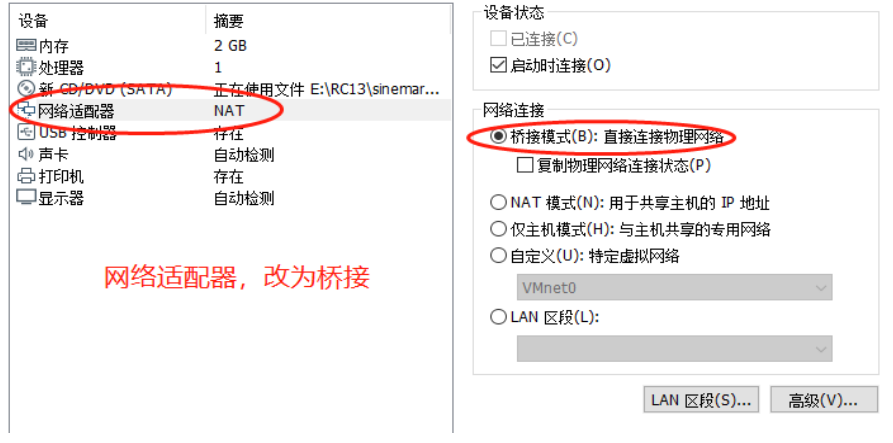

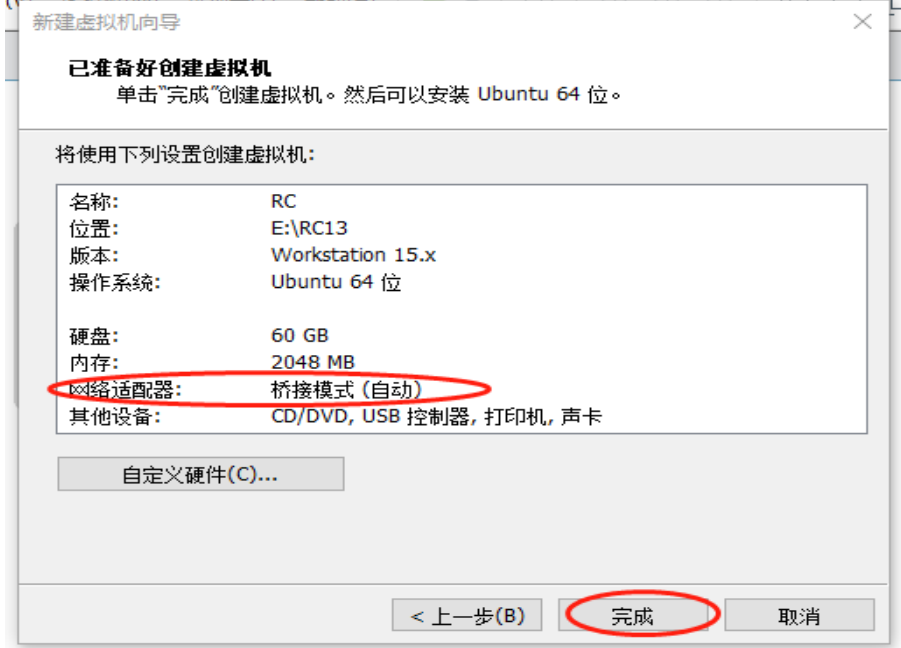

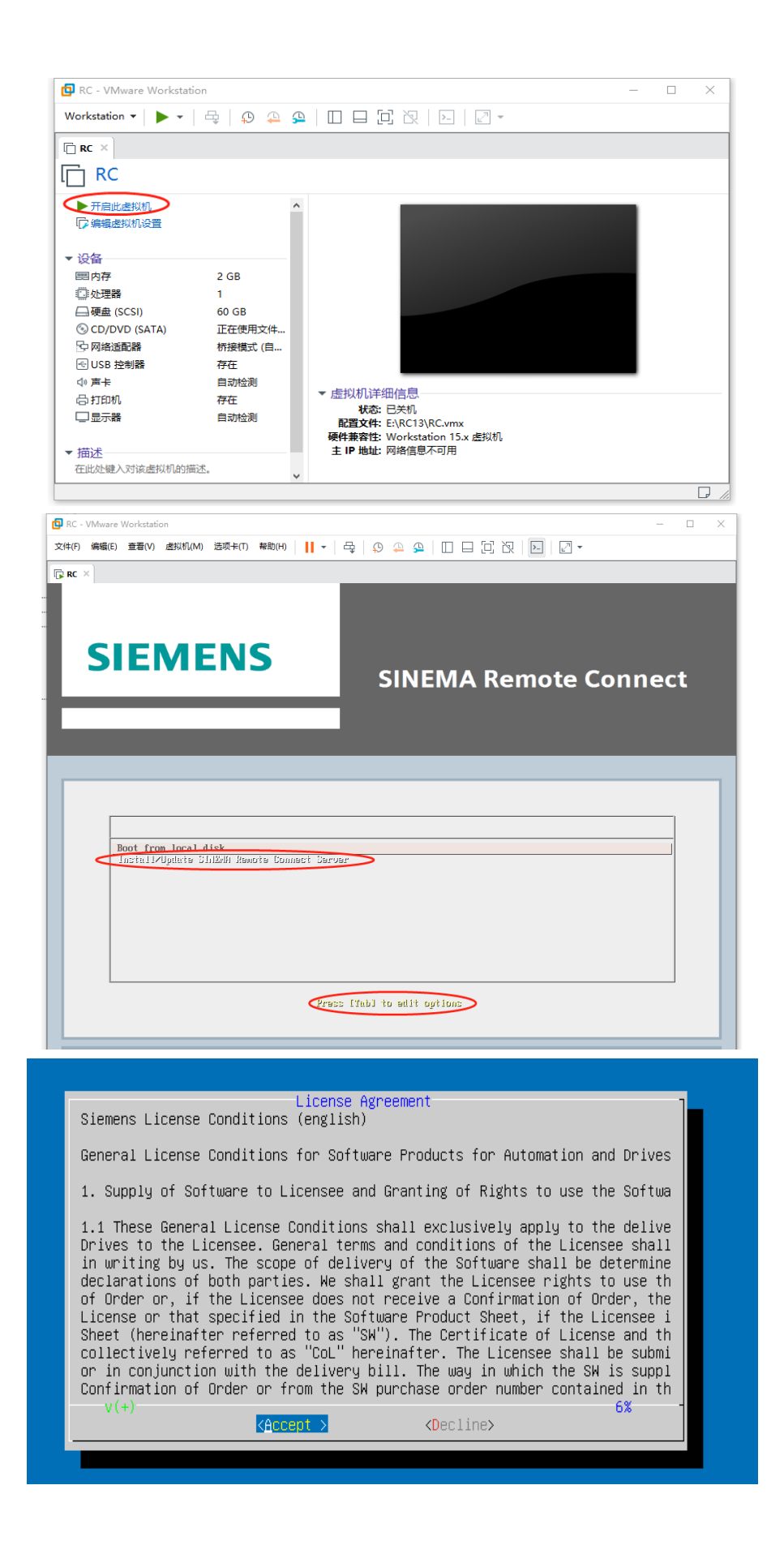

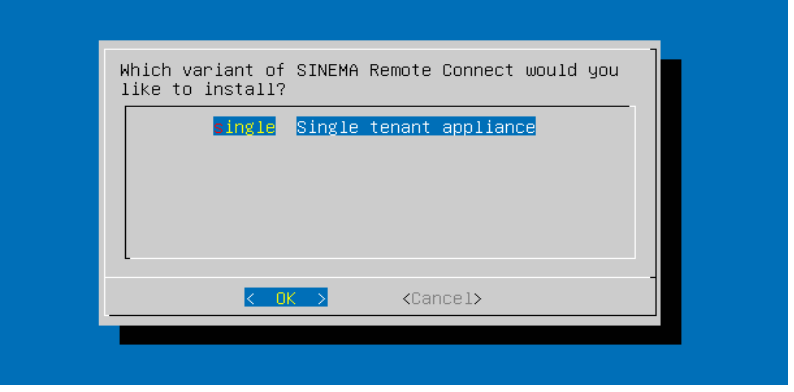

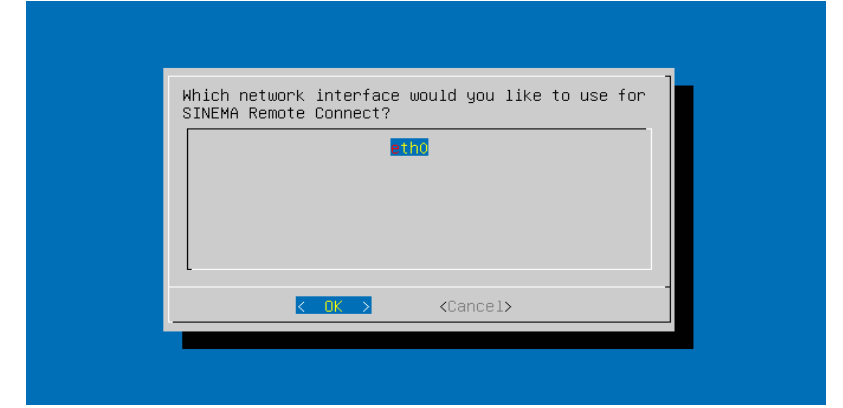

更改为自己想要设置的server IP地址

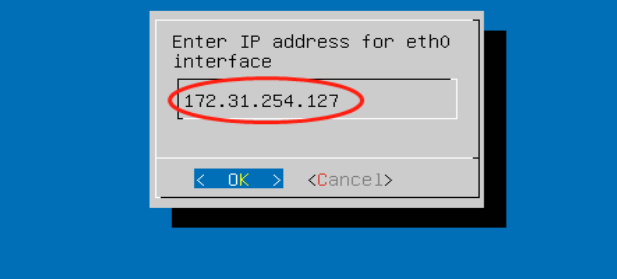

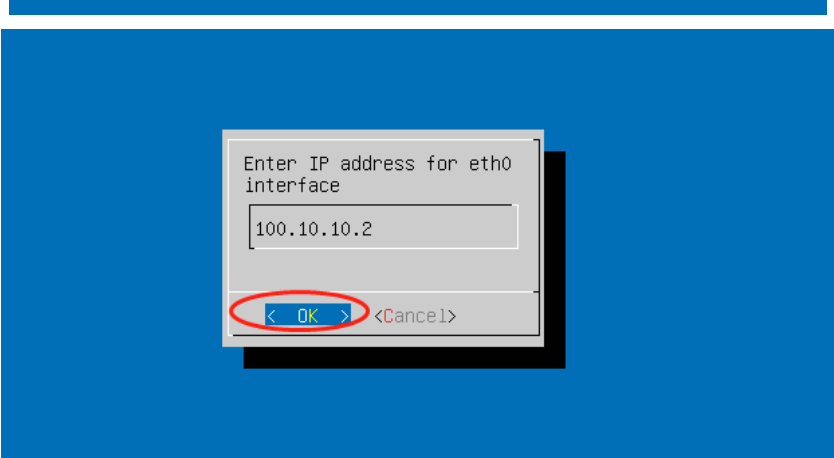

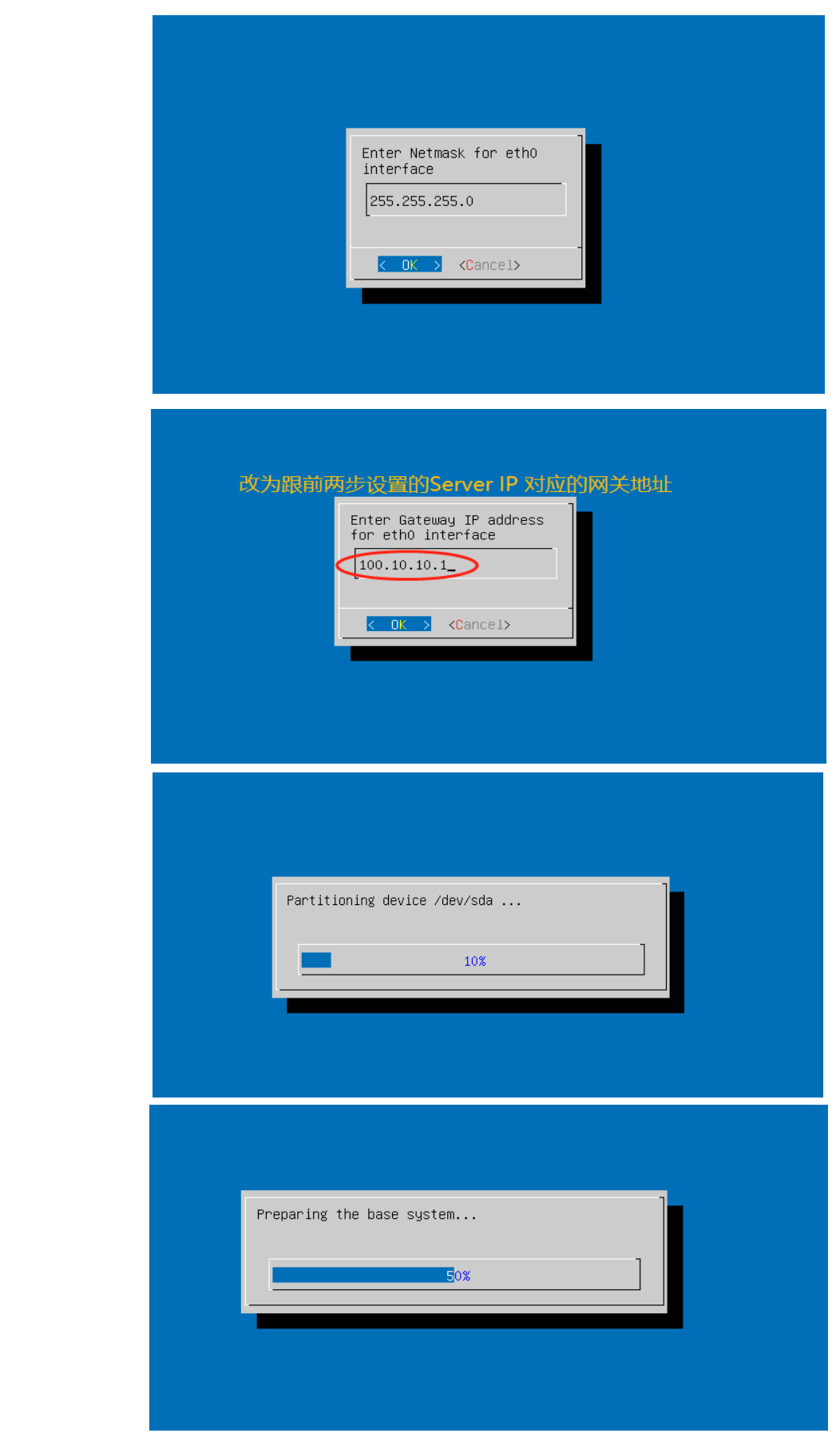